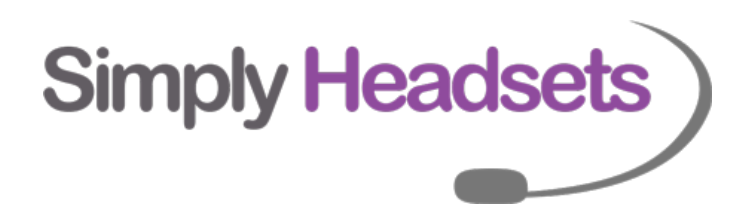

# **Jabra link 14201-40 EHS Setup**

To set up the solution for Panasonic models such as KX-NT553 and KX-DT546, follow these steps:

- 1. Connect the cables between the base of the Jabra headset and the Panasonic phone as shown below:
	- a. Connect the RJ45 plug on the Jabra EHS adapter to the AUX port on the base of the Jabra headset, and connect the 3.5 mm jack to the 3.5 mm EHS port on the Panasonic phone.
	- b. Connect the handset cable of the phone to the port, marked with a handset, on the headset base.
	- c. Connect the Jabra phone cable (supplied with the headset) to the port marked with a phone, on the headset base, and the port marked with a handset, on the Panasonic phone.

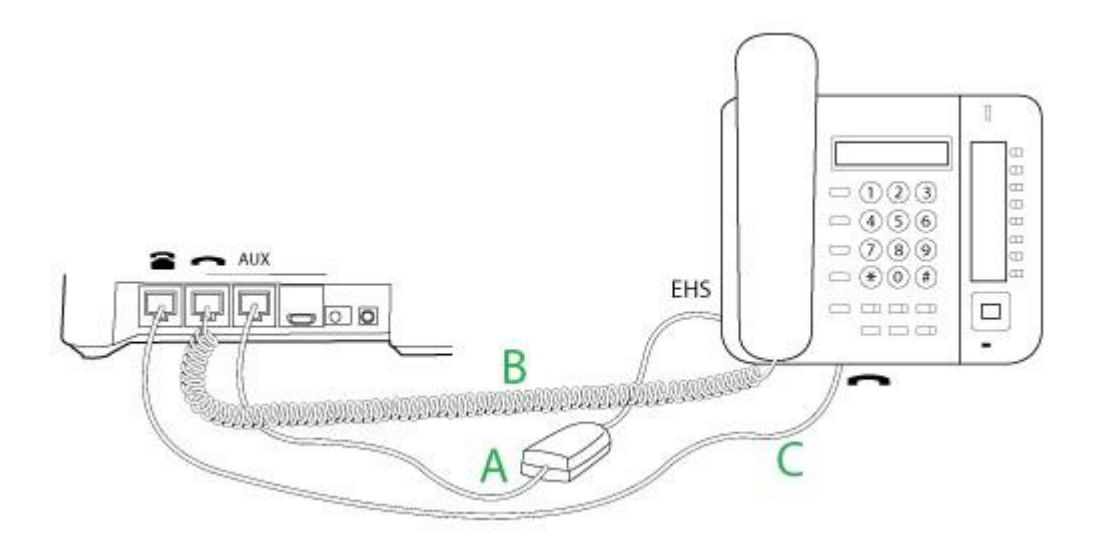

- 2. Set the following on your Jabra headset:
	- a. Set the Jabra headset adapter type to "IQ". (see below instructions for how to program this setting on your headset base)
	- b. Set the phone setup switch for the Jabra headset to position "A". (see attached doc 'read me first' on where to find this setting)

#### If you have a **Jabra Pro 920 or Pro 925** follow these instructions.

Put on the headset, and simultaneously press and hold both volume buttons (+) and (-) on the top of the headset until the Voice prompt says "Set up" then release the buttons.

Press the black multifunction button on the side of the headset and cycle through the settings until you hear "Remote Call Control"

Then press the (+) button until you hear "Jabra IQ" Then press and hold both volume buttons again until the voice prompt says "Goodbye"

The base will restart and apply the new settings

#### If you have a **Jabra Pro 9450** follow these instructions.

- 1. Ensure there are no active calls.
- 2. Remove the front panel of the Jabra PRO 9450 base.

3. Center-press (push it directly in rather than side to side) the microphone volume switch on the base to enter setup mode. The mute indicator will blink slowly to indicate setup mode.

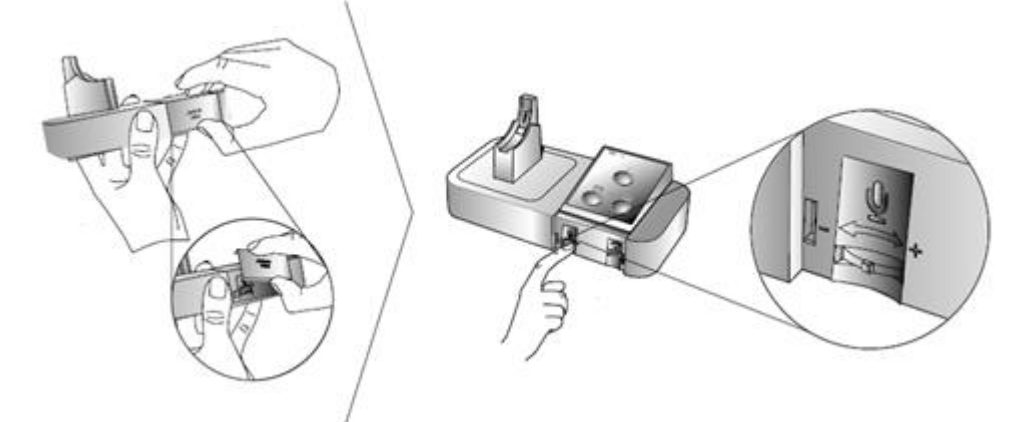

4. Tap the desk phone button on the keypad to cycle through the settings. The first setting is Remote call control (the phone symbol on the base should be solid white to indicate remote call control mode)

5. Tap the softphone (computer) button on the keypad to cycle through the values for each setting. For DHSG mode the computer light on the headset base needs to be a **SOLID YELLOW**.

6. When finished, center-press the microphone volume switch to save settings and exit setup mode. The base will restart.

### If you are using a Jabra pro **9460/9470/Motion office**; follow these instructions:

With the headset sitting on the base please press the spanner in the top right corner. use the arrow to scroll down to phone settings then click that.

click on desk phone

click on setup desk phone

It will bring up a message saying you will be unable to make calls. Press confirm.

It will then ask if you would like guided or manual setup - click Manual please.

Select Adapter – Jabra IQ

Set clear dial tone switch - Select A by pressing the + button. Then press the right arrow at the bottom

Set microphone level - 7 is usually fine (can always come back and change this later if required). Then press the right arrow down the bottom

It will then say setup complete - press the right arrow at the bottom

It will then say the base will restart - click the X in the bottom right.

The base should restart and you should now be able to answer/end from the headset.

## If you are using an **Engage 65** follow these instructions:

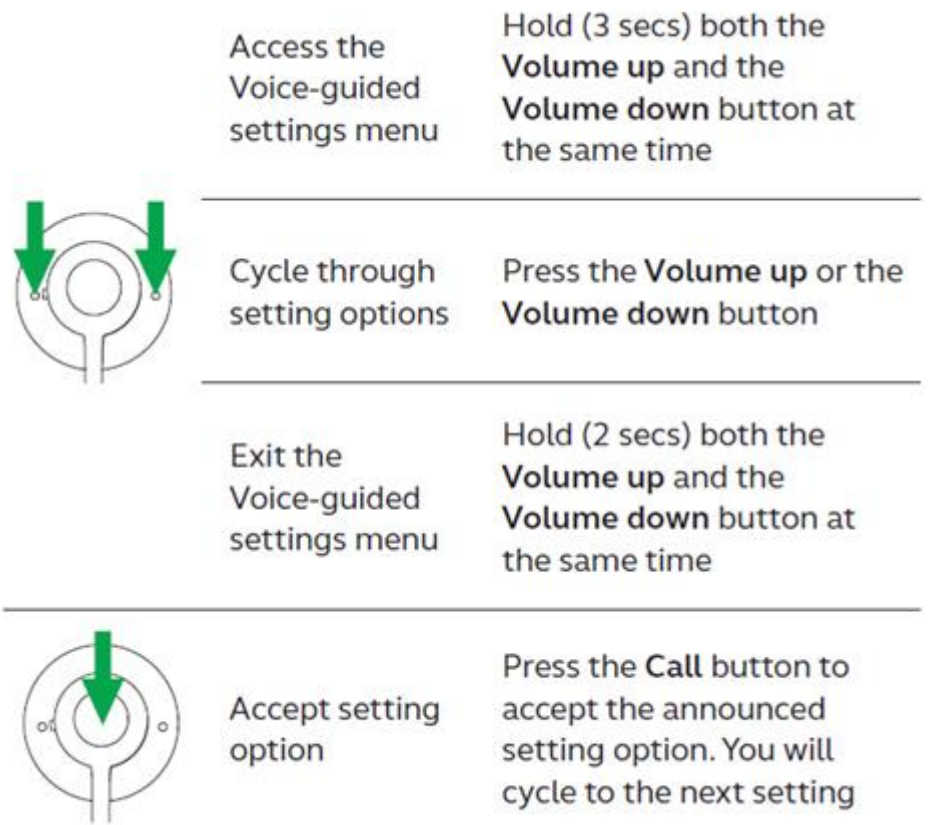

You will need to access the voice-guided menu as per above, use the call button to toggle through the different options until you hear Hook Lifter type.

Once you hear this use the volume up/down buttons to cycle through the options till you hear Jabra IQ. Then use the Call button to accept this setting and move on. Then press and hold the volume up and down button to exit the settings menu and save changes. Place headset back onto the base which will restart.

If you are using an **Engage 75** please use these instructions:

The easiest way to change settings on the Engage 75 headset is via the Jabra direct software.

This is free to download fro[m https://www.jabra.com.au/software-and-services/jabra-direct](https://www.jabra.com.au/software-and-services/jabra-direct)

Once this has been downloaded and your headset is plugged into the PC you will be able to go directly into the headset settings and select the EHS/Hook lifter type.

In this case you would need to select Jabra IQ.

Tried everything and still not working?

Call Our Friendly Experts

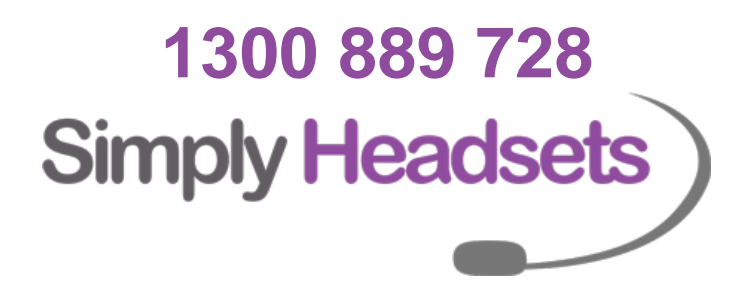